RA6M5\_CPUボードサンプルプログラムの使い方 2023.05.17

## ■事前準備

- ●windows10以上が動くパソコン
- ●E2エミュレータlite
- ●e2studioのダウンロード、インスツール
- ●RA6M5\_LCD では有機ELモジュール SO1602AWWBとケーブル
- ●RA6M5\_IO\_INT\_AD\_UART ではUART⇔USB変換器とケーブル 等が必要です。

#### ■動作の方法

1.ダウンロードしたファイルを解凍し、workspace\_RA6M5のホルダごと¥e2\_stud ioの下の場所に移します。例

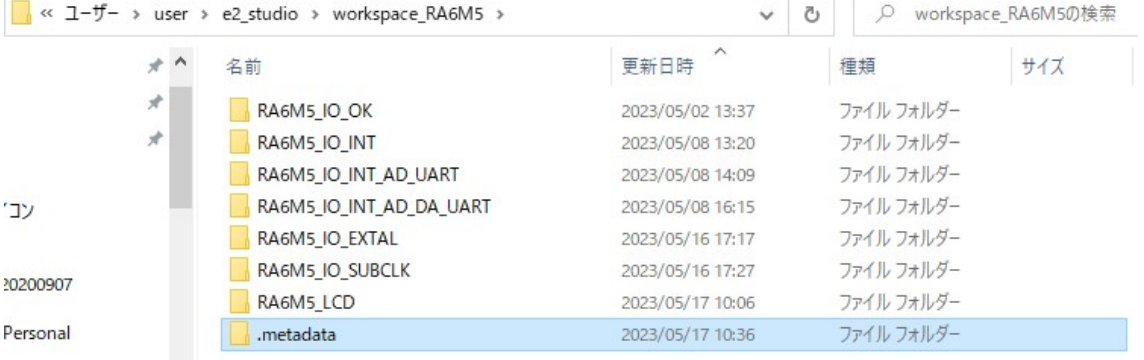

# 2. e2studio ファイル→ワークスペースの切り替え→移したボルダのworkspace\_R

 $\overline{1}$ 

## A6M5を指定してください。

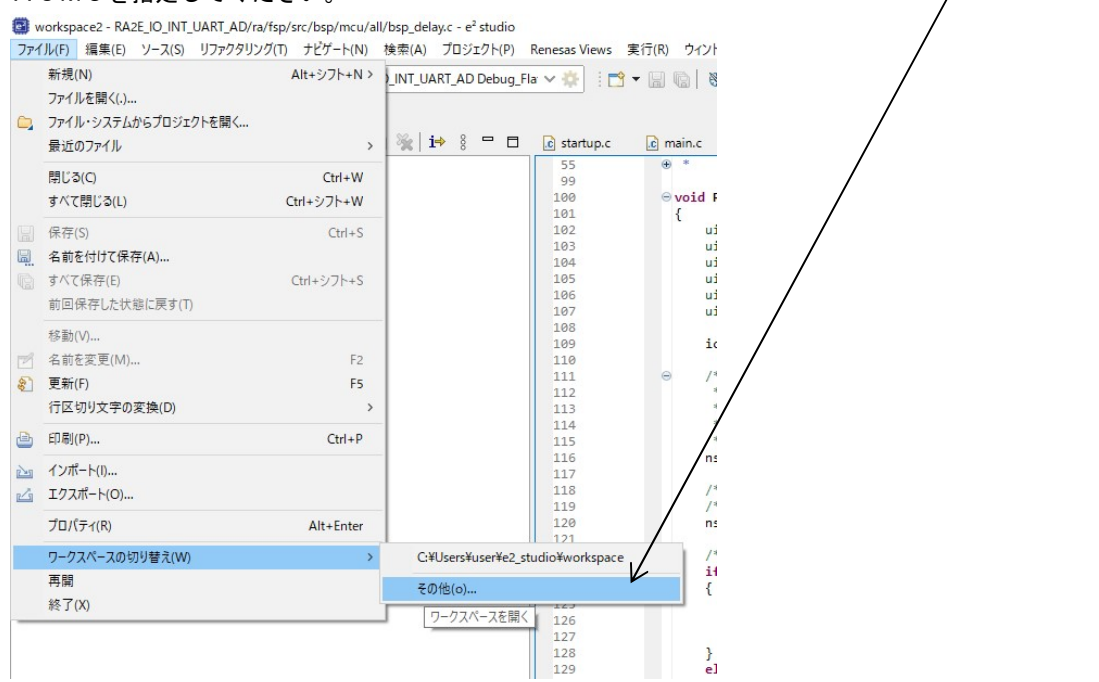

3.正常に読み込めればプロジェクト・エクスプローラにいくつかのRA6M5用のプロジェクトが表示 されます。

workspace\_RA6M5 - RA6M5\_LCD/src/hal\_entry.c - e<sup>2</sup> studio

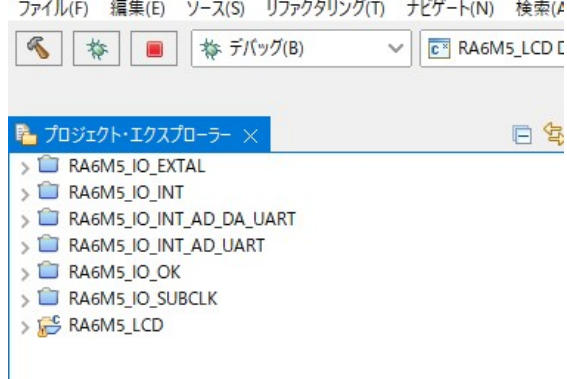

この例では上から

RA6M5\_IO\_EXTAL:I/Oポートの半田付け検査用全ポートON,OFFを繰り返し、未半 田、他ポートとの接触を確認できるプログラムです。外部クリスタルで動作させています。

RA6M5\_IO\_INT:上記と同じですが、内部発振器を使用しています。時間を1msecの定周 期割り込みで作成しています。

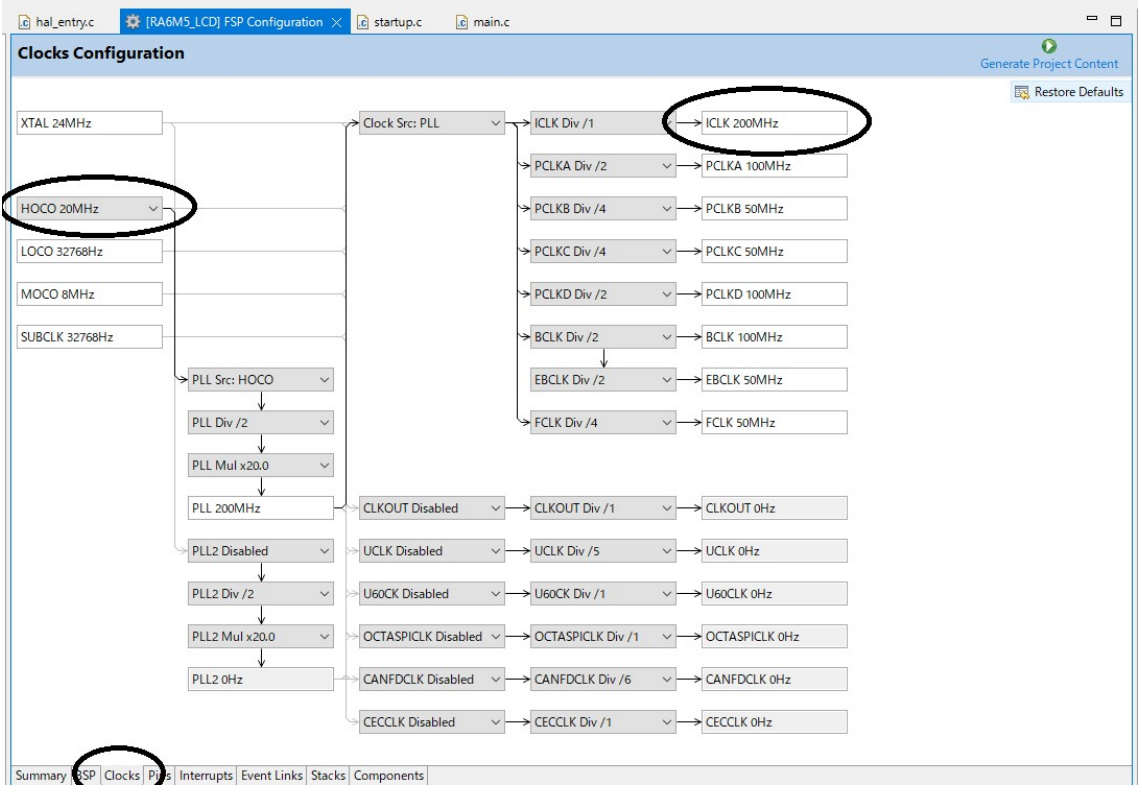

RA6M5\_IO\_INT\_AD\_DA\_UART:IO、INTは上記と同じですが、A/Dコンバー タのデータをD/AコンバータとUART(USB)に出力しています。

RA6M5\_IO\_INT\_AD\_UART:上記と同じですが、D/Aコンバータ動作がありません。

RA6M5\_IO\_OK: I/Oポート検査は同じですが、LED点滅周期をプログラムのループで作成 しています(最もシンプルなプログラム)

RA6M5\_IO\_SUBCLK:I/Oポート検査は同じですが、動作クロックを外部クリスタルの3 2. 768KHzを使用しています。外部クリスタル動作検査。

RA6M5\_LCD:A/D変換した値を有機EL SO1602AWWB (秋月電子通商さん扱い)に 表示させるプログラムです。

★プロジェクトを他のホルダ、例えばworkspaceにwindowsのコピペで移動させてプログ ラムを動かそうとしても動きません。e2studioのファイルの移動は基本的にインポート、エクス ポート機能で行います。

プログラムを実行させる前にE2liteのケーブルをCPUボードのCN5に挿入します。全てのプロ グラムはE2Iiteから供給される3.3Vの電源で動くので、外部に用意する必要はありません。

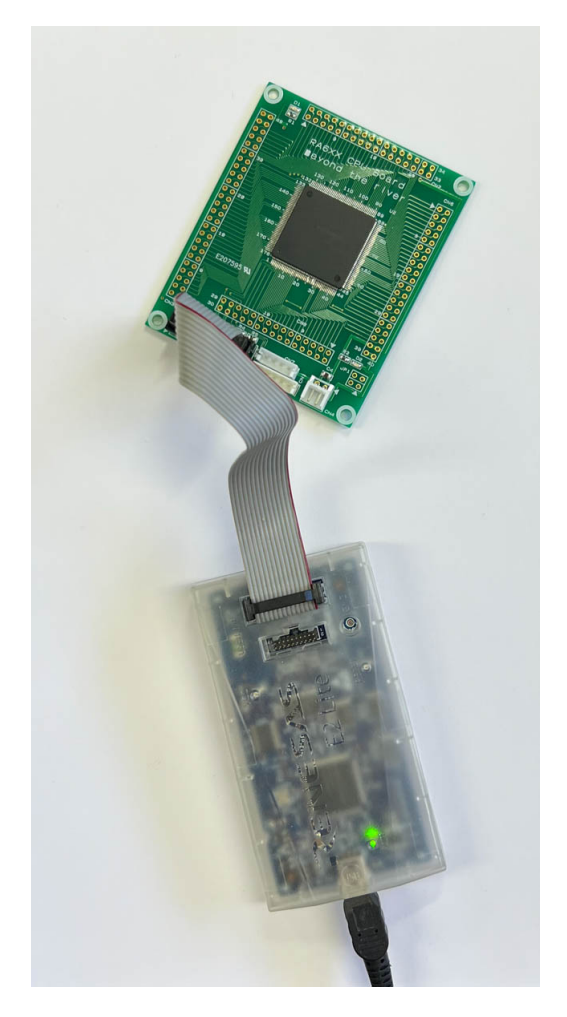

## ■RA6M5\_IO\_INT の動作

RA6M5\_IO\_INTをダブルクリックします。ホルダが開いた形に変化し、色々なホルダ、ファイ

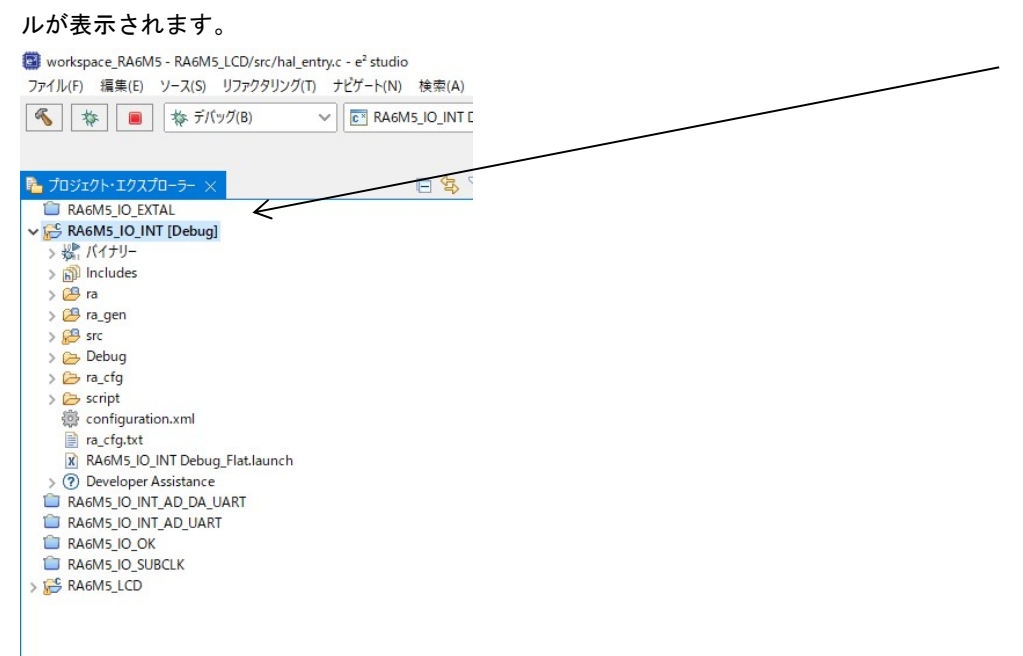

初めに、RA6M5\_IO\_INTを右クリック。「無関係なプロジェクトを閉じる」を実行してください。 他のプロジェクトが開いていなければ選択できず、不要です。※1 詳細は後述

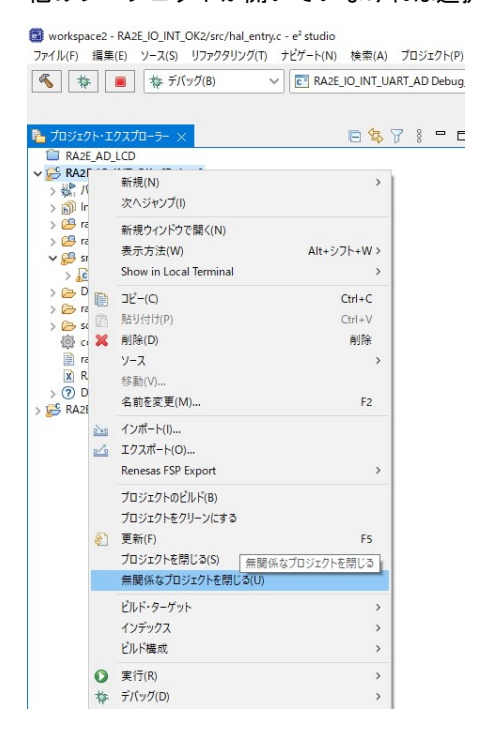

hal entryの中にプログラムは書かれています。クリックするとプログラムが表示されます。

#### 虫?マークをクリックし、デバック開始

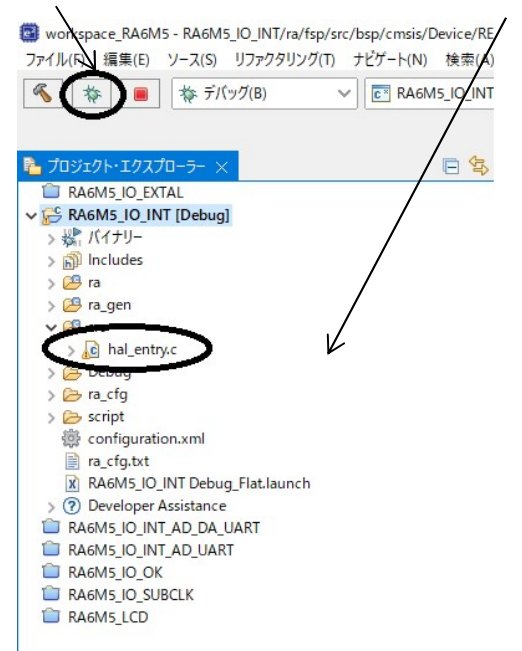

「パースペクティブの切り替え」→「切り替え」

#### 正常にダウンロードされるとアドレスが表示されます。

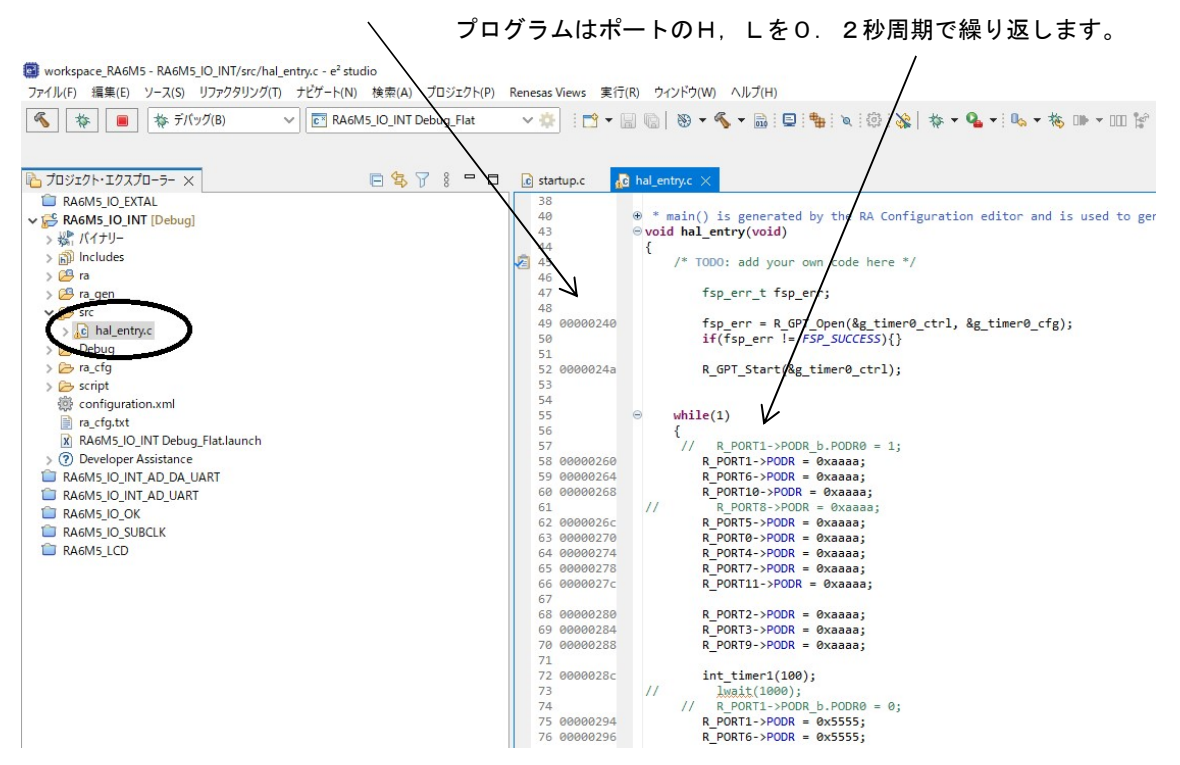

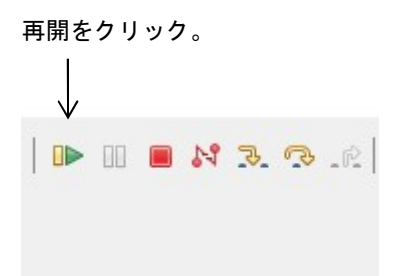

一度、hal\_entryで止まりますので、再度、再開をクリック。

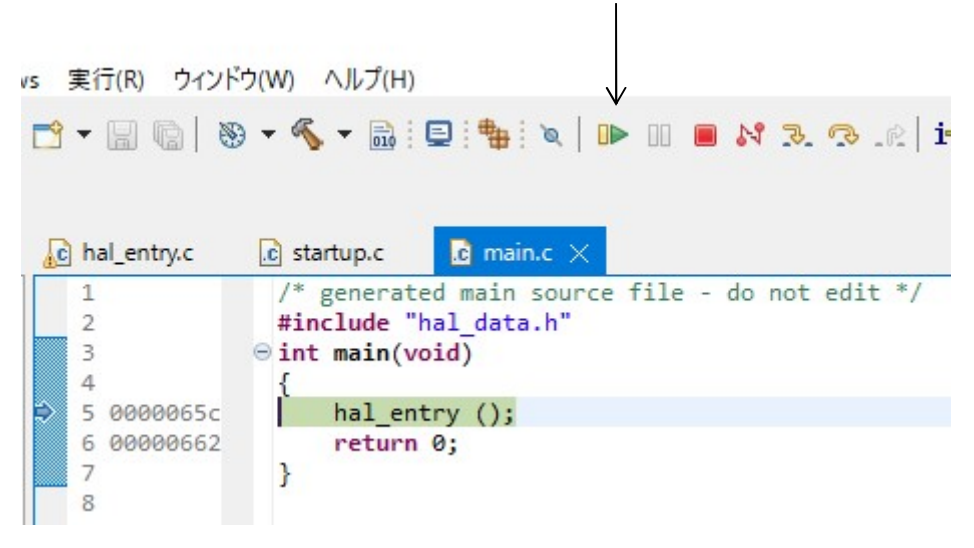

プログラムが実行され、LED D1が0.2秒周期で点滅します。

# ■RA6M5\_IO\_INT\_AD\_DA\_UARTの動作

AN000/P000 CN3の8番ピンに0~3.3Vを加え、A/D変換し、0-4095のデータ をD/A、UART(USB)で出力し、PCに表示します。プログラムの動作方法は前例と同じです。

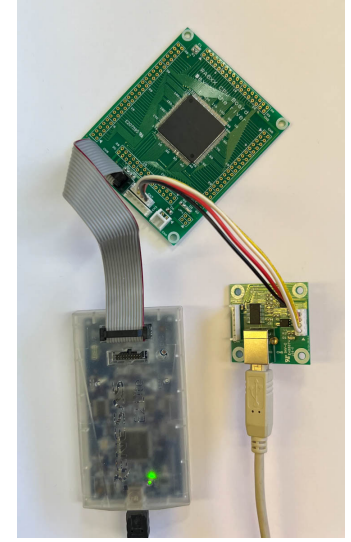

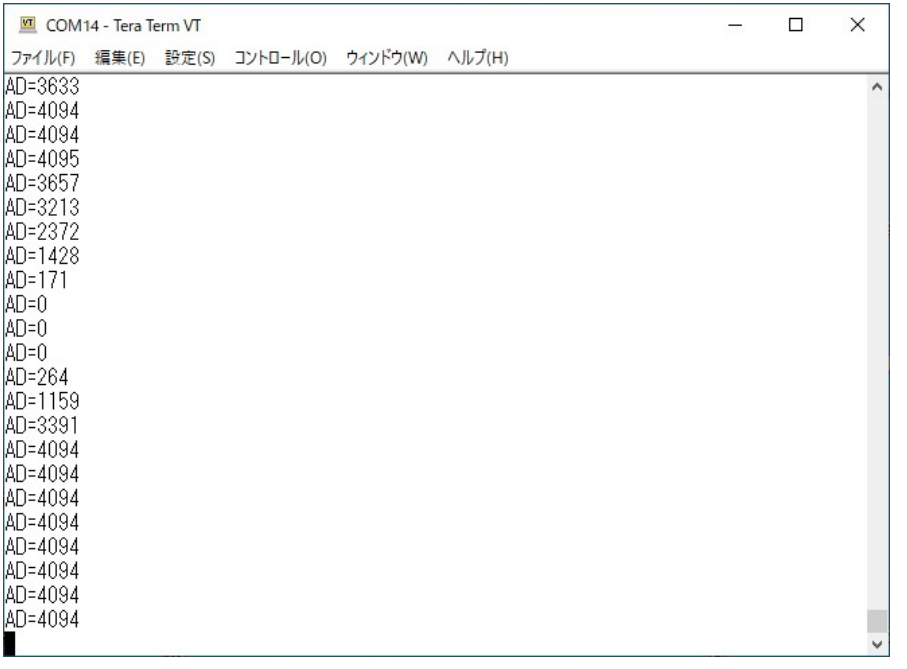

PC側はテラタームなど通信プログラムで受信します。115200bps です。

P000/AN000 にボリウムを付けると0-3.3Vの変化でA/D値が0-4095と変化する のが確認できます。無しでも何らかの数値は出ます。P014/DA0をテスターやオシロスコープで観 測すると、入力に同期して変化するD/A出力を見ることが出来ます。

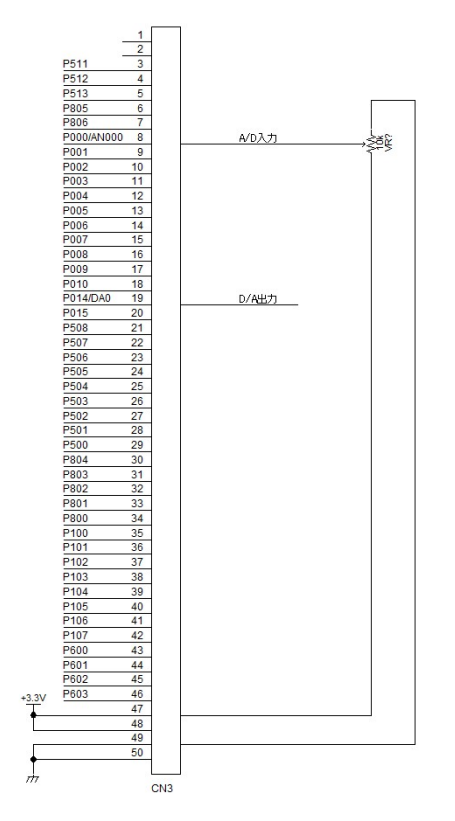

e2studioは変数をリアルタイムで見るだけでなく、以下のようにグラフ化して見ることも可能で

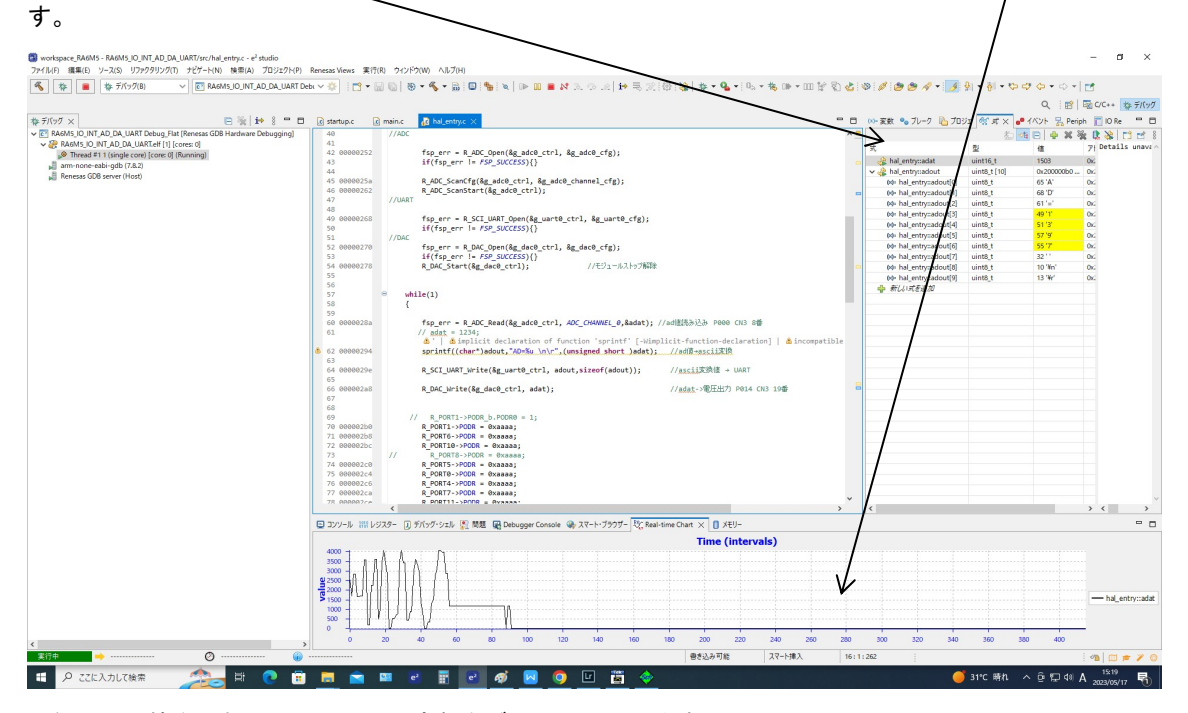

上例はAD値を入れているadat変数をグラフ化しています。

式表示では変数をリアルタイムで表示でき、前と違う数値が黄色になります。adout[]はadat 16 進データをUARTから出力し表示するためにASCII文字に変換したデータです。UART→USB 経由で表示される文字列と同じになります。

R ADC Read(&g adc0 ctrl, ADC CHANNEL 0,&adat); //ad 値読み込み P000 CN3 8 番 sprintf((char\*)adout,"AD=%u ¥n¥r",(unsigned short )adat); //ad 値→ascii 変換 R\_SCI\_UART\_Write(&g\_uart0\_ctrl, adout,sizeof(adout)); //ascii変換値 → UART R\_DAC\_Write(&g\_dac0\_ctrl, adat);  $\overline{\hspace{1cm}}$  //adat->電圧出力 P014 CN3 19 番

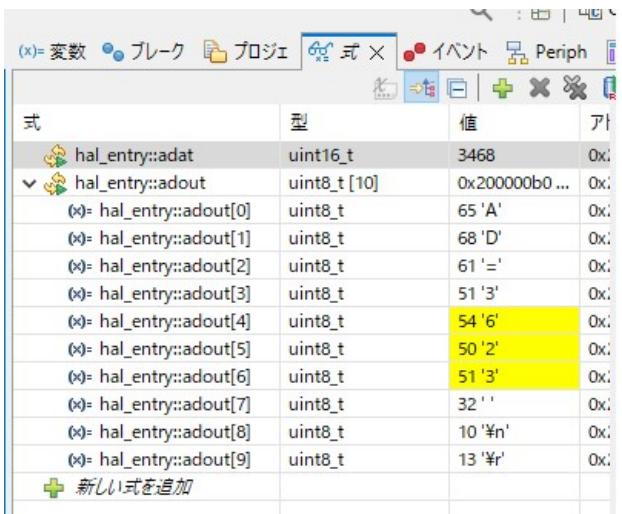

式の更新時間は変数→右クリック→Real-time Refresh→リアルタイムリフレッシュ間隔 で変更できま す。チャート表示は→チャートに追加。

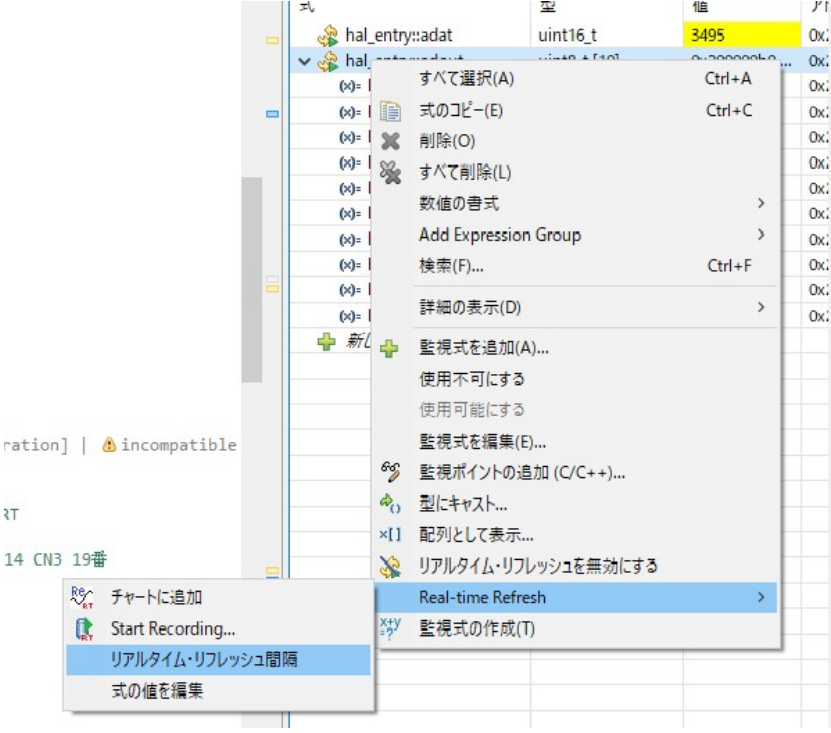

CPUボード CN5のUART信号 TXD9,RXD9 をUSB変換器に接続しています。

https://beriver.cart.fc2.com/ca7/122/p-r-s/

ホトカプラで絶縁されているので、CPU本体の電源OFFのたびにデバイスドライバを設定しなおす手 間が不要です。

秋月電子通商さんの以下も使用できると思います。 https://akizukidenshi.com/catalog/g/gM-08461/

#### ■RA6M5\_LCDの動作

A/D変換した値を有機EL SO1602AWWB(秋月電子通商さん扱い)に表示させるプログラム です。有機ELは自分で光るから、後ろの光の透過を見る液晶とは段違いに視認性が良いです。プログラ ムの動作の方法は前例と同じです。

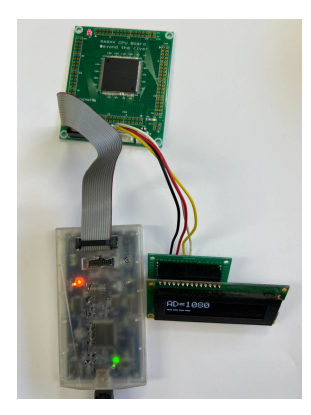

配線は 4 本の線を以下のように接続して下さい。プルアップ抵抗 4.7Kが2本必要です。ここではP10 9. P110ポートを使ってI2C通信を行っています。RA6M5基板はCN5→CN7になります。

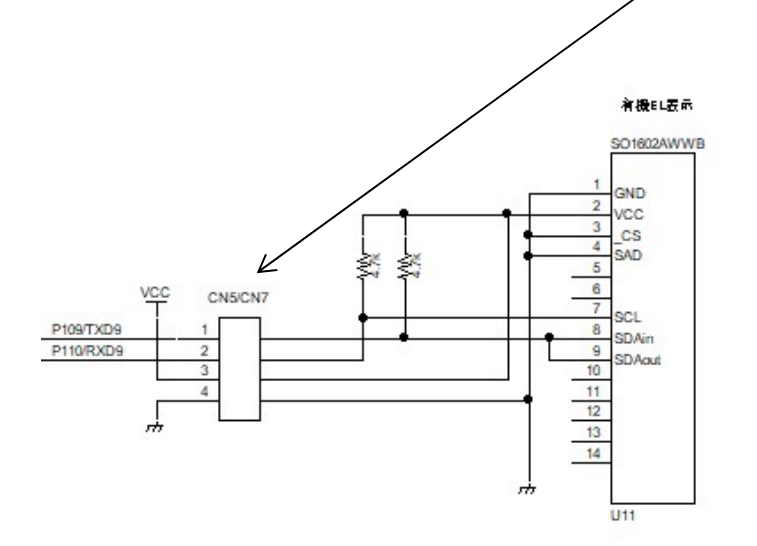

CN7からの圧着済みハーネスが販売されています。 https://beriver.cart.fc2.com/ca7/117/p-r-s/

※1 「無関係なプロジェクトを閉じる」必要性について

複数のプロジェクトがプロジェクト・エクスプローラで開いた状態でコンパイルをかけると複数のプロジ ェクトにまたがったコンパイルになり、意図しない出力が出ます。それを避けるためにはこの「無関係な プロジェクトを閉じる」必要があります。

有限会社ビーリバーエレクトロニクス Mail: info@beriver.co.jp 〒350-1213 埼玉県日高市高萩1141-1